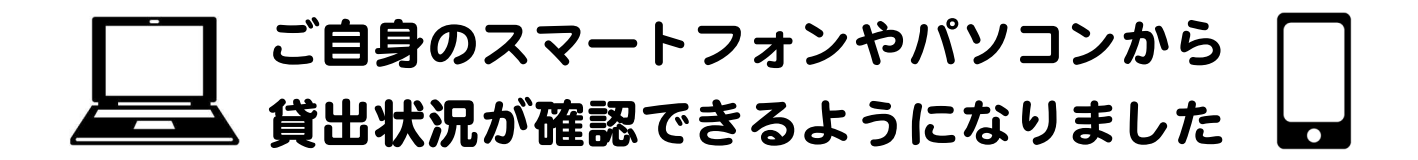

★いつでもどこでも、自分が何をかりているか確認できる ★図書館に連絡しなくても貸出延長ができる ★スマートフォンが利用者カードになる ★新しい本など、図書館のおすすめが見られる(ログイン不要)

## □■ 進備

1. 図書館の資料検索ページを開き、利用照会→新規パスワード登録へ進む https://zao-lib.tmcss.jp/WebOpac/webopac/index.do

(スマートフォンの方は右上の ≡マークから進んでください)

(パソコンの方)

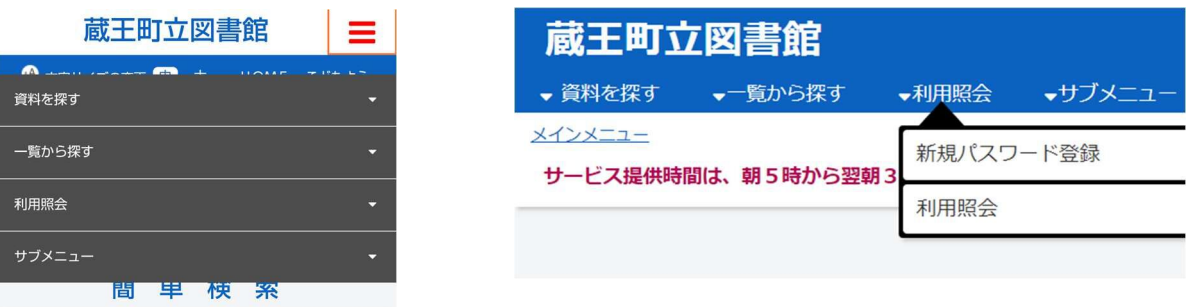

※この画面から一覧から探す→図書館おすすめに進むと新しい本が見られます

### 2. 利用者番号、氏名、生年月日を入力し、ログインするを選ぶ

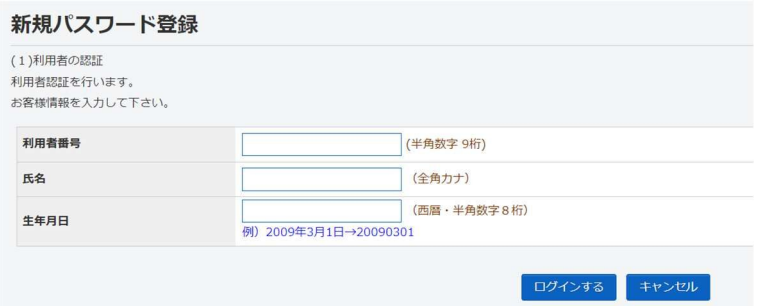

3. 自分で決めたパスワード (5ケタ以上12ケタ以下) を2回入力し、登録するを選ぶ

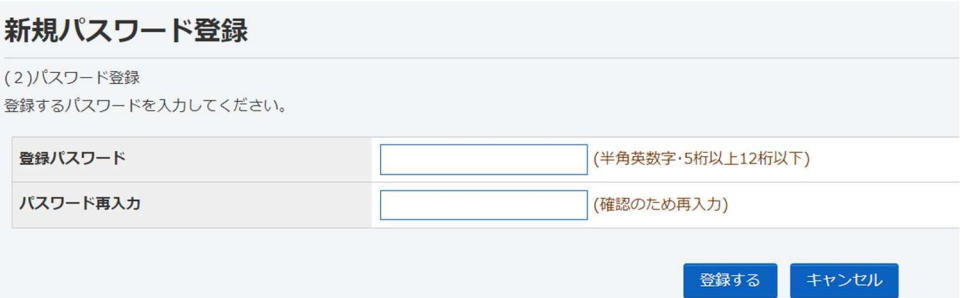

### 4.完了画面が出れば、パスワードの登録は完了です。

※パスワードを忘れてしまったら、再度新規パスワード登録からやり直してください。

## ■■ 利用者ポータルの開き方

図書館の資料検索ページから利用照会→利用照会へ進み、ログインすると利用者ポー タルへと進みます

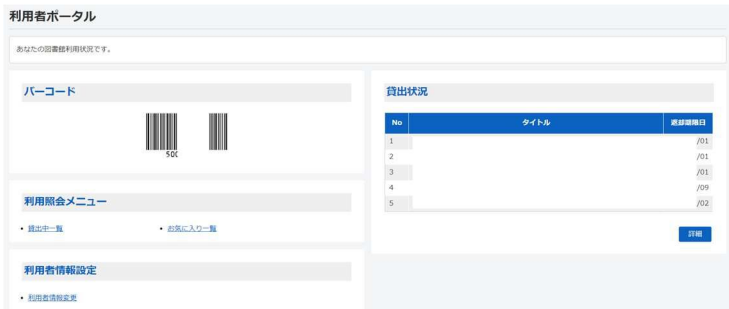

★バーコード表示

利用者カードのかわりに利用できます。図書館カウンターで提示してください。

#### ★貸出状況確認・貸出期間延長

1. 利用照会メニューの<mark>貸出中一覧</mark>か貸出状況の詳細を選ぶと、今かりている資料がわかり ます。

2.貸出延長を選ぶと、返却予定日から2週間貸出期間延長ができます。ボタンのない資料 は、他の方が予約しているなどの理由で延長ができません。

# ■ その他

★読みたいと思った本は お気に入り に登録することができます。

お問い合わせ先:蔵王町立図書館(0224-33-2018)